*Capítulo 4 Concepto de* previs<del>ú</del>alización

Este capítulo le introduce en la interface de *SilverFast*. Todos los controles se orientan a lo que se ve en el monitor en la gran ventana de "previsualización".

Este concepto de trabajar con una imagen de baja resolución y una profundidad de color de más de 8 bits, se diferencia sustancialmente del concepto utilizado por los otros programas de tratamiento de imágenes.

### **4. Concepto de previsualización en** *SilverFast* **67-86**

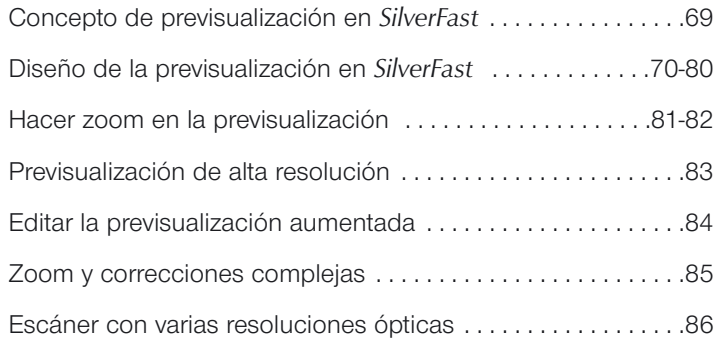

### **Concepto de previsualización en** *SilverFast*

Con *SilverFast* se ha desarrollado un concepto de previsualización totalmente nuevo. Este le permite realizar en la previsualización todas las correcciones necesarias. Se conservan todos los parámetros de los diferentes marcos de digitalización.

### **Procesamiento en tiempo real**

A partir de la versión 5 de *SilverFast*, todas las correcciones de la imagen, como gradación y corrección de color global y selectiva, que el usuario realiza mediante campos de entradas o reguladores, se presentan en la previsualización en tiempo real. Esto es una gran ventaja en el procesamiento del color, en valores tonales y en la corrección de gradación.

### **Las ventajas del concepto de previsualización**

Si quiere sacarle partido a todas las posibilidades internas de su escáner, es muy importante que comprenda el concepto de previsualización. El control y evaluación de los factores de calidad se basa, esencialmente, en lo que se puede ver (y medir) en la previsualización.

Como la previsualización es sólo una representación de baja resolución óptica de la digitalización, y todas las operaciones se llevan a cabo en tiempo real, inmediatamente puede ver el efecto de su trabajo sobre la imagen.

Otra ventaja es que se pueden deshacer todas las modificaciones realizadas. Ninguna modificación es definitiva hasta que se pulsa sobre el botón "Digit.".

### **Diseño de la previsualización en** *SilverFast*

#### **1. Previsualizaciones guardadas para el modo opaco y transparente**

*SilverFast* puede conserva todos los parámetros de varios marcos de previsualización, cuando se trabaja tanto en modo opaco como en modo transparente. Todos los parámetros de un marco de previsualización son almacenados automáticamente y pueden ser cargados en cualquier momento.

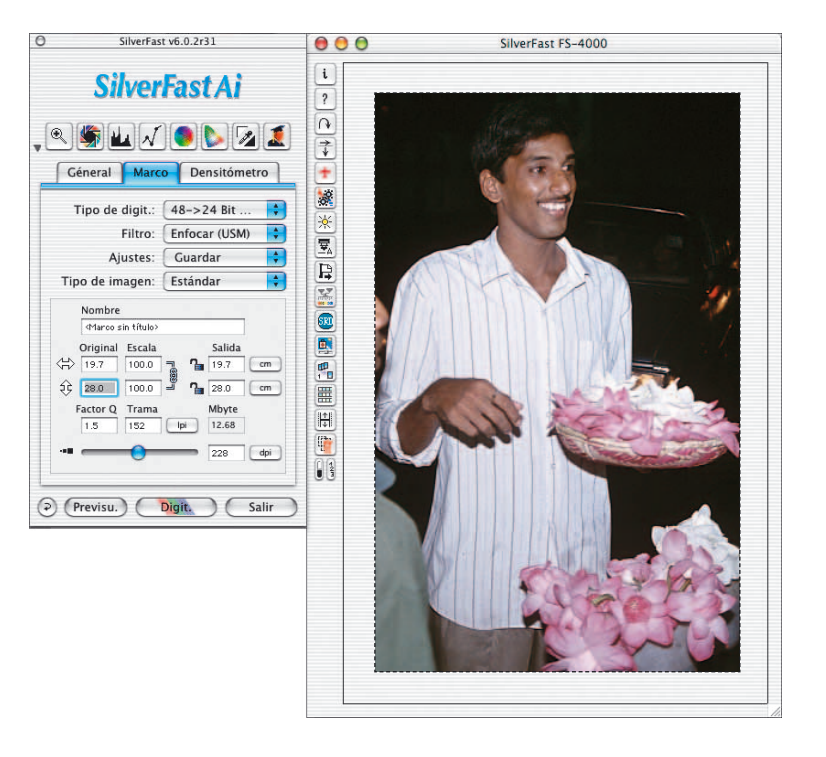

#### **2. Varios marcos en una previsualización**

En la ventana de previsualización, se pueden crear tantos marcos como se deseen. Sitúe el cursor sobre la esquina superior izquierda del marco deseado. Manteniendo pulsado el botón del ratón, arrastre la esquina inferior derecha, hasta que el marco alcance el tamaño deseado, y suelte el botón. En un momento dado, sólo puede haber un marco activo. La imagen dentro de este marco se puede modificar con las herramientas de *SilverFast*. Haciendo clic dentro de una imagen se activa el marco correspondiente..

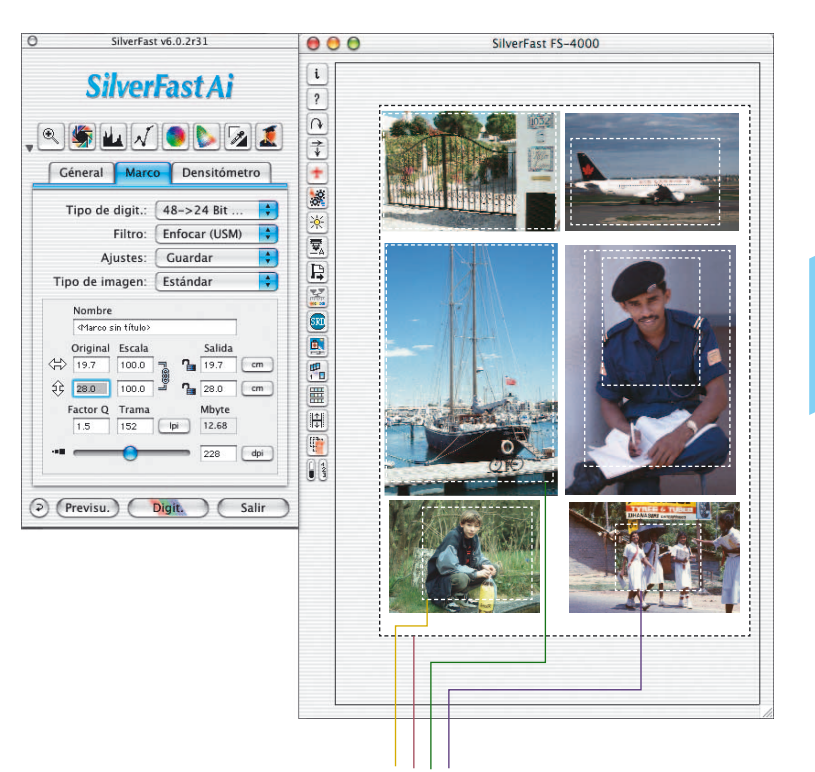

#### *¡Atención!*

*¡Por favor, tenga en cuenta que los marcos de digitalización sólo se deben dibujar dentro de la superficie del original! No se debe incluir el cristal de los escáneres planos (o al digitalizar películas: no incluir el marco de la diapositiva). Lo anterior se refiere solamente, hasta que se haya realizado el auto-ajuste, o hasta que se hayan establecido manualmente las luces y sombras. En caso contrario el auto-ajuste se vería afectado por puntos "claros" y "oscuros" totalmente falsos, que no aparecen en el original. Después los marcos de digitalización*

*pueden ser tan grandes como se quiera.* 

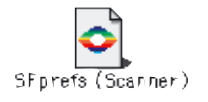

*Los parámetros individuales de todos los marcos son guardados automáticamente en un fichero de preferencias de SilverFast*

#### *Varios marcos*

*En la ventana de previsualización, que representa el área de digitalización del escáner, se pueden crear tantos marcos como se deseen.*

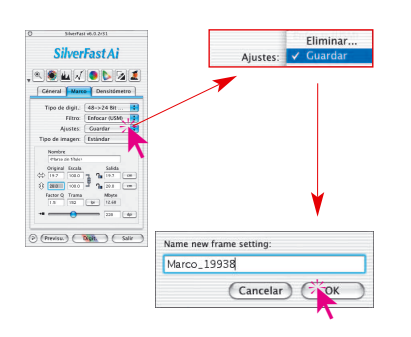

#### **3. Guardar y cargar marcos de digitalización individuales con sus parámetros**

*SilverFast* permite guardar marcos de digitalización con todos sus ajustes, como modo de digitalización, valores de luces y sombras, curvas de gradación, factores de escala y resolución; estos marcos se pueden cargar de nuevo en cualquier momento. Esto le permite tener rápidamente a disposición los ajustes y marcos preferidos.

Para guardar el nuevo marco de digitalización con sus ajustes, vaya en el panel "General", a "Ajustes" y "Guardar", e introduzca el nombre correspondiente. Si el nombre ya se ha asignado, entonces se preguntará si éste debe ser sobrescrito.

Aiustes: Escala de orises 65 **Marco 19938** Guardar

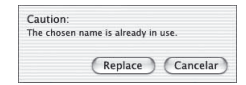

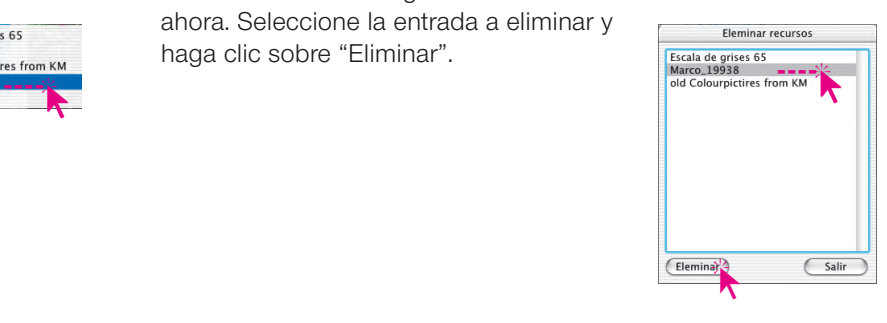

### **4. Digitalización en serie desde** *SilverFast*

Para eliminar una entrada, vaya en el mismo menú a "Eliminar". Aparecerá una lista con las entradas guardadas hasta ahora. Seleccione la entrada a eliminar y

haga clic sobre "Eliminar".

Por "Digitalización en serie" se entiende el procesamiento automático por parte del ordenador de varios marcos de digitalización. *SilverFast* permite varias formas de digitalización en serie.

En primer lugar se deben dibujar varios marcos de digitalización y aplicarles los ajustes individuales necesarios.

 $\frac{4}{3}$ u Haciendo clic sobre la mitad derecha de este botón se pueden ver la numeración de los marcos. El orden de los números determina el orden en que se digitalizarán los marcos en la digitalización en serie.

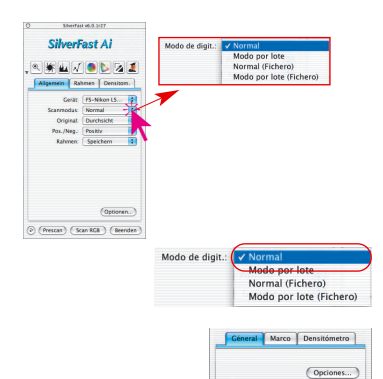

A continuación, se activa uno de los modos de digitalización en serie.

Haga clic en el panel "General" sobre el menú desplegable "Modo de digit." Los siguientes modos de digitalización en serie estarán disponibles: "Modo En serie" y "Modo En serie (Archivo)".

### **a. Digitalización en serie directamente al programa de tratamiento de imágenes**

Para digitalizar automáticamente los marcos uno detrás de otro, vaya en "Modo de digit." a "**En serie**", y finalmente haga clic, en la barra de inicio, sobre "**Digit. en serie**"; los marcos se digitalizarán en el orden indicado directamente al programa de tratamiento de imágenes. Los marcos se numerarán con números consecutivos.

#### **b. Digitalización en serie directamente a disco duro**

Para digitalizar automáticamente los marcos uno detrás de otro directamente a disco duro, vaya en "Modo de digit." a "**En serie (Archivo)**". Haciendo clic sobre el botón "**Digit. en serie**" en la barra de inicio, aparecerá el siguiente cuadro de diálogo.

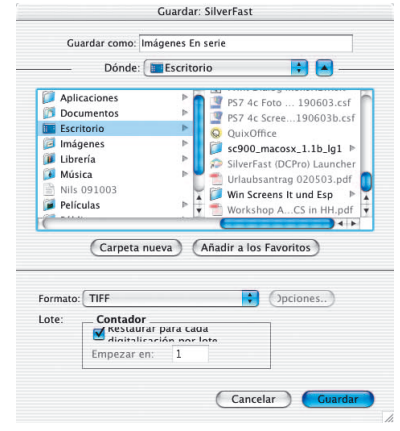

En el cuadro de diálogo que aparece a continuación, seleccione la carpeta donde desea guardar las digitalizaciones e introduzca el nombre general de los archivos, al que se añadirá un número a partir del 1.

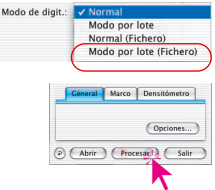

(abrir ) (Procesar) (Salir

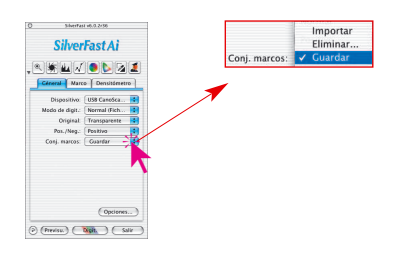

### **5. Guardar y cargar varios marcos de digitalización como un conjunto**

*SilverFast* permite guardar, y cargar de nuevo en cualquier momento, el conjunto de todos los marcos de digitalización de la ventana de previsualización junto con sus ajustes.

Esta función es interesante sobre todo en los escáneres planos y en los escáneres de gran formato.

Se guardarán los ajustes completos, como la posición del marco de digitalización, el modo de digitalización, los valores de luces y sombras, las curvas de gradación, los factores de escala y la resolución.

Así puede adaptarse rápidamente a tipos de originales que siempre se repiten (por ejemplo, varias diapositivas pequeñas con marcos) y al tipo de procesamiento

Para guardar un conjunto de marcos de digitalización con sus ajustes, vaya en el panel "General", a "Marcos" y "Guardar", e introduzca el nombre correspondiente.

Si el nombre ya se ha asignado, entonces se preguntará si éste debe ser sobrescrito.

Caution: The chosen name is already in use (Replace) (Cancelar)

Para eliminar una entrada, vaya en el mismo menú a "Eliminar". Aparecerá una lista con las entradas guardadas hasta ahora. Seleccione la entrada a eliminar y haga clic sobre "Eliminar".

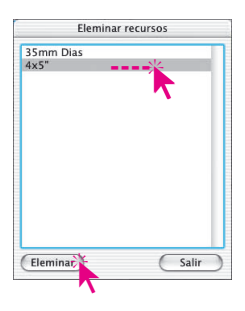

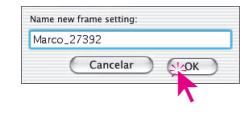

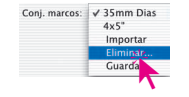

#### **6. Activar marcos de digitalización**

Para activar un marco de digitalización, haga clic dentro de él.

#### **7. Eliminar un marco de digitalización**

Para eliminar un marco de digitalización, primero haga clic sobre el marco para seleccionarlo. Después basta con hacer clic sobre el botón "Eliminar" para eliminarlo.

#### **8. "Restaurar todo" al eliminar marcos de la previsualización**

Si sólo hay un marco de digitalización en la ventana de previsualización, haciendo clic sobre el icono para eliminar marcos, se puede llevar a cabo una restauración general.

Así, se vuelven a establecer todos los parámetros a los valores originales y se elimina el contenido de la carpeta "Previews".

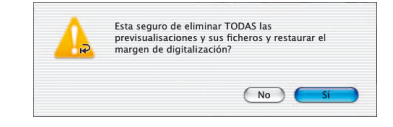

Al iniciar *SilverFast* de nuevo se mostrará la ventana de previsualización en blanco, es decir vacía, y los parámetros presentarán la configuración estándar.

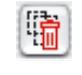

陆

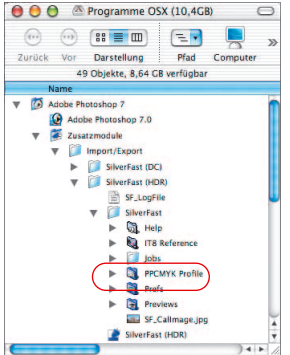

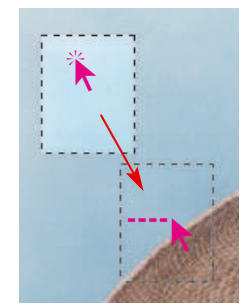

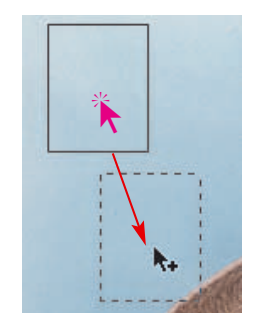

#### **9. Desplazar y copiar marcos de digitalización**

En todas los plugins de *SilverFast* a partir de la versión 5, se ha modificado el uso de los marcos de digitalización.

El **desplazamiento de un marco** de digitalización se sigue realizando manteniendo pulsado el botón del ratón y arrastrándolo. Ahora sin embargo, mientras se realiza el desplazamiento, permanece el rastro de la posición original del marco de digitalización. Eso facilita la orientación. Al soltar el botón del ratón desaparece el rastro del marco original. Al mismo tiempo se actualiza el contenido del marco en la nueva posición con los parámetros de digitalización establecidos.

El **copiado de un marco** de digitalización se lleva a cabo manteniendo pulsada la tecla "Alt" y manteniendo pulsado el botón del ratón y arrastrándolo. Al lado del cursor aparece ahora un signo "Más".

La función actual para copiar se puede seguir utilizando: Mantenga pulsada la tecla "Alt" y haga clic al lado del marco de previsualización activo. *SilverFast* generará dentro de la ventana de previsualización una copia del marco activo (incluyendo todos los parámetros y configuraciones).

#### **10.Copiar parámetros en otro marco de digitalización**

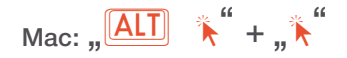

**Win:**  $\sqrt{\text{ALT}}$ 

**Macintosh**: En primer lugar, active el marco origen. A continuación, manteniendo pulsada la tecla "Alt " haga clic dentro del

marco destino, que debe tomar los parámetros. Haga clic de nuevo en el marco destino, esta vez sin mantener pulsada la tecla "Alt ". El contenido del marco destino se actualizará con los parámetros copiados.

**Windows**: En primer lugar, active el marco origen. Mantenga pulsada la tecla "Alt " y haga simplemente clic en el marco destino.

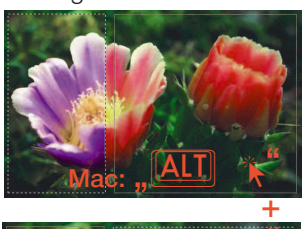

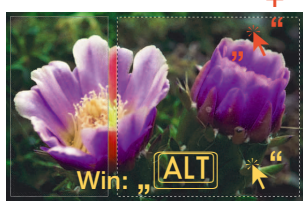

#### **11. Softproof permanente**

En todos los plugins de *SilverFast* a partir de la versión 5, se puede conmutar la presentación normal, en el monitor, en color RGB de la ventana de previsualización, a una simulación permanente en colores CMYK. Así se garantiza que el usuario pueda informarse, antes de la digitalización real, de los colores que se pueden representar en la impresión.

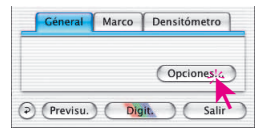

La condición previa para la conmutación es que bajo "Opciones...", en el panel de preferencias "CMS", en el menú "Gestión de color / Interno -> Salida", se haya seleccionado "P+P CMYK", y que en este mismo panel bajo "Plug&Play CMYK" se haya seleccionado un perfil de separación adecuado. ¡Por favor, asegúrese de haber seleccionado también este mismo perfil de separación en su programa de tratamiento de imágenes!

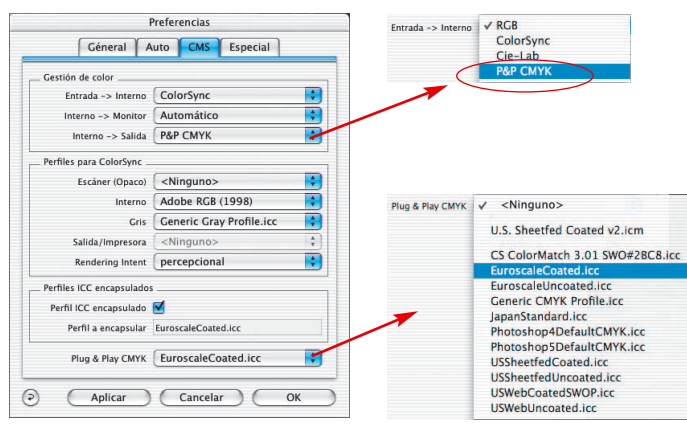

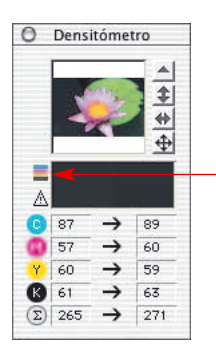

Tras haber realizado esta preconfiguración, que sólo es necesaria hacer una vez, cuando sea necesario, se puede conmutar en la ventana del densitómetro entre presentación RGB y CMYK.

Haga clic sobre el botón para el softproof.

Pulsando este icono con el ratón se activa/desactiva el softproof. Si está activado el icono aparece claramente, si no, aparece difuso.

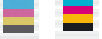

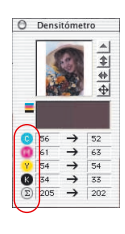

### **12. Softproof de las separaciones de color CMYK**

Si está activo el softproof permanente, entonces haciendo clic sobre los botones C,M,Y y K del densitómetro, se puede presentar o suprimir de la ventana de previsualización la correspondiente separación de color.

Haciendo clic sobre el símbolo suma, se activa de nuevo la presentación CMYK de todas las separaciones de color.

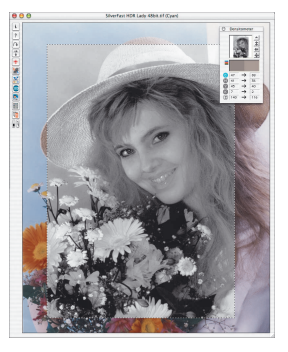

*Separación de color para Cian Magenta Yellow (Amarillo) Black (Negro)*

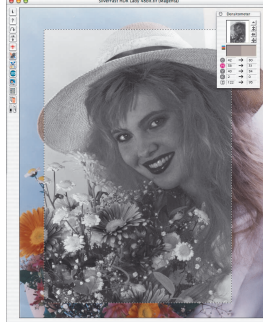

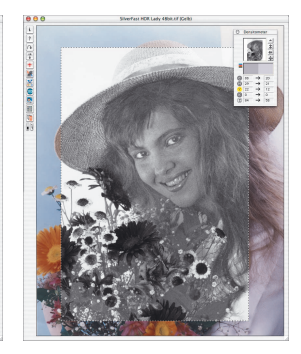

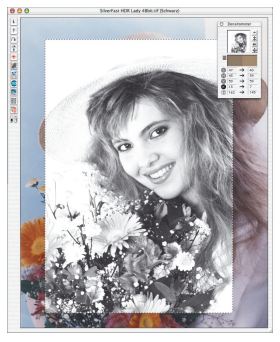

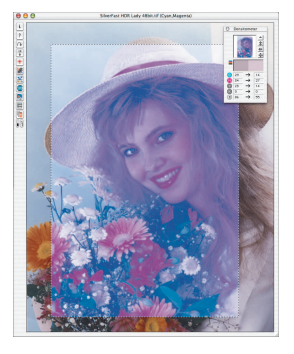

*Combinación C+M C + M + Y C + K Y + K* 

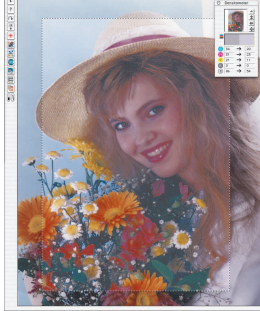

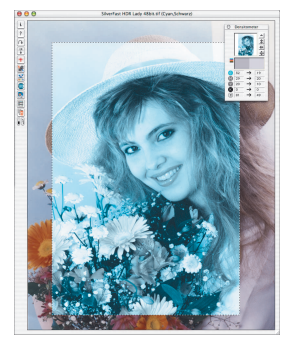

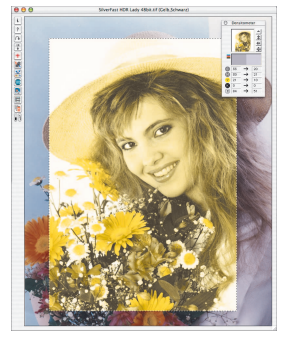

### **Modificación de los parámetros de separación y control del efecto sobre, por ejemplo, la construcción del negro.**

La posibilidad de ver en la previsualización el efecto de los diferentes perfiles de separación es muy práctica.

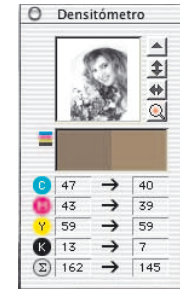

Opcioness

Géneral Marco Densitómetro

 $\circledcirc$  (Previsu.) (Digit.)

Active el softproof permanente y seleccione por ejemplo sólo la separación del negro "K" (C, M, y Y están desactivadas). En la ventana de previsualización se presentará la imagen en base al perfil de separación establecido.

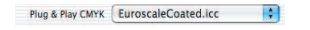

Para conmutar a otro perfil de separación abra el cuadro de diálogo "**Opciones…**".

En el panel "**CMS**", bajo "**Plug&Play CMYK**", cambie al otro perfil.

Mediante "**Aplicar**" se actualizará la presentación en la ventana de previsualización. Los cambios se pueden ver directamente sobre la ventana de previsualización.

Si se encuentra la separación deseada, puede cerrar el cuadro de diálogo mediante "**OK**".

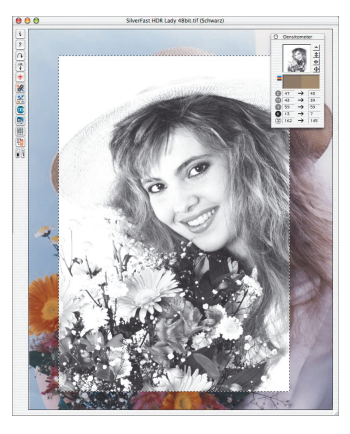

<Ninguno> U.S. Sheetfed Coated v2.icm CS ColorMatch 3.01 SWO#2BC8.icc

EuroscaleUncoated.icc **Generic CMYK Profile.icc** JananStandard.icc Photoshop4DefaultCMYK.icc Photoshop5DefaultCMYK.icc **USSheetfedCoat** USSheetfedUncoated.icc USWebCoatedSWOP.icc USWebUncoated.icc

Plug & Play CMYK V EuroscaleCoated.icc

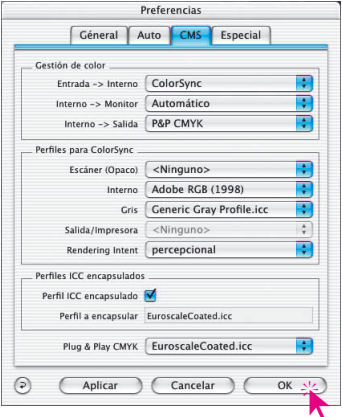

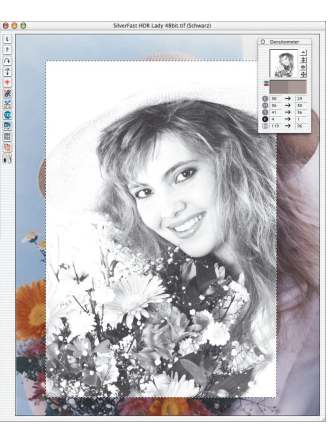

**Anlicar** 

#### **13.Previsualización automática**

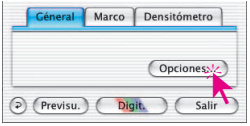

Si se modificaron en el cuadro de diálogo "Opciónes…" parámetros que requieren una nueva previsualización (gamma, perfiles ICC, ...), entonces se informará mediante un cuadro de diálogo de que esta previsualización es necesaria para una correcta presentación en el monitor. El usuario es el encargado de decidir si se debe realizar esta nueva previsualización.

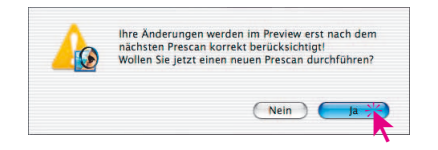

#### **14. Indicación del número del marco**

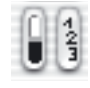

Haciendo clic sobre la mitad derecha de este botón y manteniendo pulsado el botón del ratón, se mostrará en cada marco de digitalización, en la esquina superior izquierda, el número correspondiente al marco.

El orden de los números es el orden en el que se digitalizarán los marcos en la digitalización en serie.

El marco de digitalización activo en cada momento tiene siempre el número de marco "1", el marco que estaba activo anteriormente, el número "2", y así sucesivamente ...

Mediante la activación repetida de los marcos se modifica la serie de números, lo que naturalmente afecta al orden de digitalización en el procesamiento en serie.

# **Hacer zoom en la previsualización**

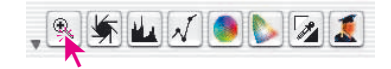

**Hacer zoom de una imagen en la ventana de previsualización**

Para aumentar un detalle de la imagen en la ventana de previsualización, dibuje un marco alrededor de la zona deseada y haga clic sobre la lupa de la paleta de herramientas.

Se realizará un zoom rápido en la ventana de previsualización. Para volver a la imagen original, haga clic de nuevo sobre la lupa. La lupa se comporta como un conmutador para cambiar entre modo aumentado y modo normal.

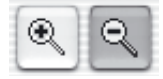

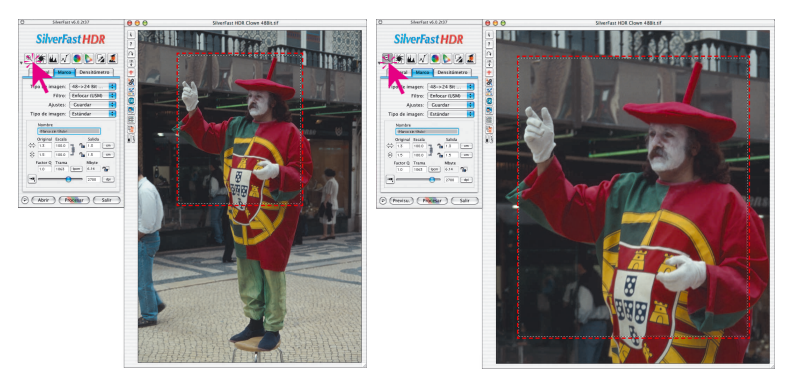

Si en el modo aumentado desea aumentar todavía más la imagen, entonces no sirve hacer clic sobre la lupa, ya que se saldría del modo aumentado.

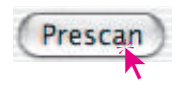

Sin embargo, se puede seguir aumentando fácilmente; para ello simplemente reduzca el marco de digitalización y haga clic sobre el botón "Previsualización".

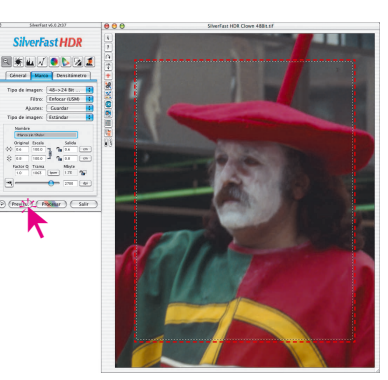

El marco de la selección aumentada permanecerá siempre algo alejado del borde de la ventana, para poder agrandarlo o reducirlo, caso de ser necesario.

Para volver a la imagen original, desde la previsualización aumentada, haga clic de nuevo sobre la lupa. Haciendo clic otra vez sobre la lupa, se vuelve a la imagen aumentada.

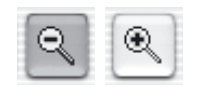

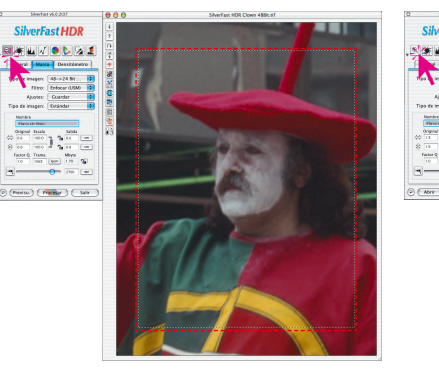

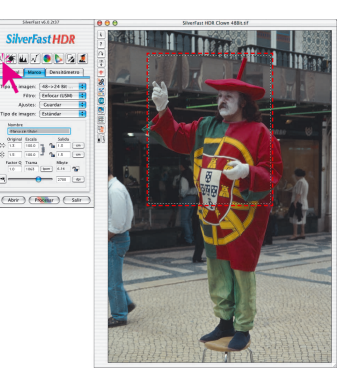

Para trabajar con escáneres que dispongan de varias lentes ópticas (resoluciones), véase pág. 86.

# **Previsualización de alta resolución**

Para conseguir aumentar la velocidad de trabajo con *SilverFast*, ahora se puede también realizar una predigitalización con una resolución hasta 8 veces mayor que la que se necesitaría realmente para presentar una previsualización normal.

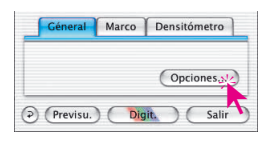

La activación de la predigitalización de alta resolución se efectúa mediante "Opciones...", en el panel "General".

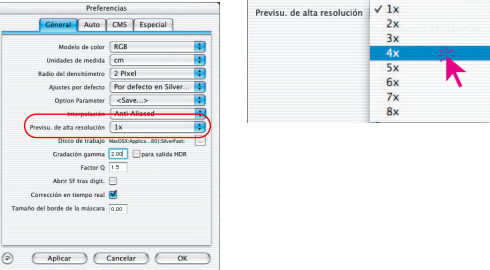

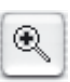

La ventaja: Al realizar un zoom mediante la lupa, *SilverFast* dispone ya de la información necesaria y presenta inmediatamente la previsualización aumentada; sin tener que reali-

zar una nueva predigitalización. La generación de la primera previsualización dura un poco más de lo normal.

Si el zoom que se quiere realizar está dentro de la zona de la que se dispone de la información, entonces aparece la lupa en verde.

Si *SilverFast* tiene por el contrario que interpolar (si se ven en la previsualización pixels individuales) entonces aparece la lupa en rojo.

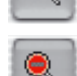

Q

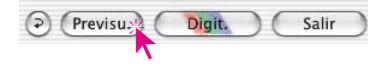

También se dispone de la posibilidad de realizar una nueva predigitalización hardware, haciendo clic sobre el botón "Previsu.". Así, se garantiza en todo momento que la interface más importante del usuario, la previsualización, tenga siempre la resolución óptima.

### **Editar la previsualización aumentada**

En cualquier momento se puede editar una zona aumentada. Todas las herramientas de *SilverFast* están disponibles.

La selección aumentada se puede agrandar o reducir ligeramente.

Mueva el cursor sobre el borde del marco hasta que aparezcan flechas horizontales o verticales, que indican la dirección en la que se puede mover el marco.

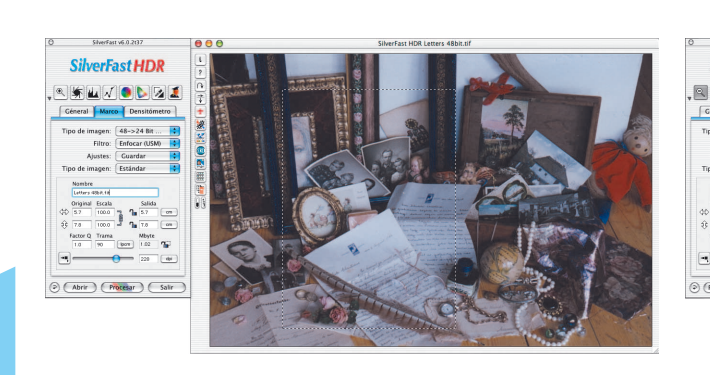

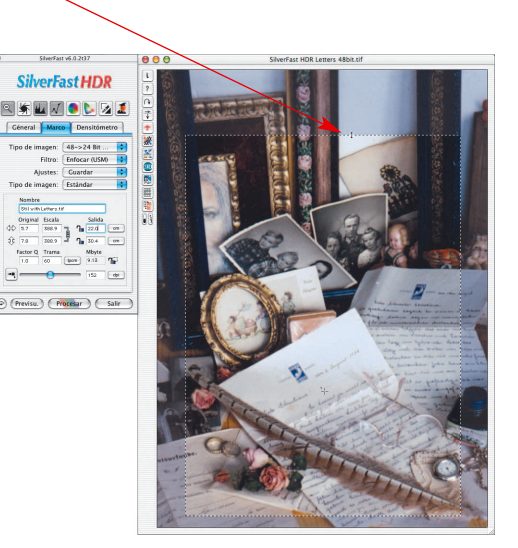

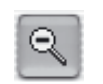

Después de realizar los cambios deseados, se puede volver a la imagen completa haciendo clic de nuevo sobre la lupa.

### **Zoom y correcciones complejas**

El concepto de zoom de *SilverFast* es la solución ideal para realizar correcciones complejas, basadas en detalles de la imagen. Siga los pasos siguientes:

- 1. Seleccione la zona que desea ver en más detalle.
- $\circledast$

 $\mathbb{R}$ 

 $^{\circledR}$ 

- 2. Haga clic sobre la herramienta de zoom (lupa).
- 3. Establezca un punto de medida del densitómetro, para controlar el valor de salida. (Para establecer este punto de medida, pulse la tecla "Mayúscula" y haga clic sobre el punto en la imagen).
- 4. Realice las correcciones deseadas (gradación, luces/sombras, corrección de color selectiva).
- 5. Vuelva a la previsualización normal (clic sobre la lupa). Caso de necesitar volver a la previsualización aumentada, haga clic sobre el zoom (lupa). Sólo se iniciará una nueva predigitalización con zoom, si cambia sustancialmente la selección en la previsualización.
	- 6. Agrande el marco a toda la imagen (la corrección será aplicada automáticamente a toda la imagen).

*SilverFast* mantiene siempre dos previsualizaciones en memoria: la previsualización principal de toda el área de digitalización y la previsualización aumentada. Mientras el marco de selección esté dentro del área de la previsualización aumentada que está en memoria, no se iniciará ninguna nueva predigitalización. Si ha aumentado una parte de la imagen y después ha reducido el tamaño del marco, haciendo clic en la herramienta de zoom no se iniciará ninguna nueva predigitalización con un mayor aumento; para ello, estando en modo zoom, haga clic sobre el botón "Previsu.".

*\*Establecimiento de puntos de medida fijos (Fixpip múltiple) Véase capítulo "Densitómetro múltiple" en la página 108.*

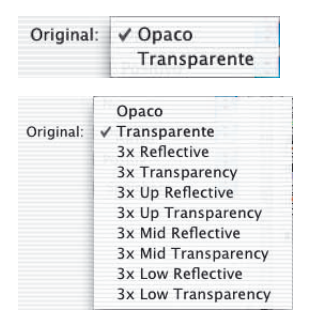

#### *Diálogo "Original"*

*La imagen superior es de un escáner con una sola resolución óptica. La imagen inferior es de un escáner con tres resoluciones ópticas diferentes.*

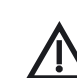

**4**

#### *\*¡Atención!*

*Los cuadros de diálogo "Preferencias", varían de escáner a escáner, y algunas funciones sólo están disponibles en determinados escáneres o en determinados programas de tratamiento de imágenes.*

#### *\*\*¡Atención!*

*¡En algunos escáneres de películas, el hardware sólo permite una superficie de digitalización máxima pequeña, por ejemplo 6x9 cm, aunque se puedan colocar en el adaptador negativos o diapositivas más grandes! Por favor, consulte el manual de su escáner.*

### **Escáner con varias resoluciones ópticas\***

Un reducido número de escáneres dispone de dos ópticas diferenciadas, cada una de las cuales permite una resolución óptica diferente. En general, las resoluciones ópticas mayores sólo se activarán en determinados casos. Esta lleva aparejada una mayor o menor reducción de la superficie de digitalización útil. A menudo, sólo se utiliza como superficie de digitalización un área delgada, en dirección longitudinal, del escáner plano.

En la primera visualización se mostrará siempre todo el contenido de la ventana de digitalización (que permita el hardware\*\*); aunque esté activada la óptica de alta resolución del escáner. Así por ejemplo, en escáneres planos\*, se mostrará toda la estrecha y larga franja, pero a alta resolución, en el centro\* de la superficie del escáner.

Se distingue entre los modos\* con resoluciones normales "Opaco" / "Transparente" y sus correspondientes\* modos de alta resolución. Las entradas del menú "Original" dependen del modelo\* de escáner.

Tras dibujar el marco de digitalización deseado y disparar el zoom, se solicitarán nuevos datos al escáner y se presentarán en una nueva ventana de previsualización. Ahora el propio monitor es el único que limita la ventana en la que se abre la previsualización. Las proporciones del marco de digitalización dibujado determinan también las dimensiones de la nueva previsualización generada. Un marco de digitalización cuadrado crea una previsualización cuadrada.

Una ventaja importante es que ahora las películas panorámicas de gran formato (por ejemplo, películas de negativos de 6x17 cm \*\*) también se pueden ver completamente en la previsualización aumentada. Hasta ahora, estos originales sólo se podían mostrar parcialmente ("DOR ..." o "DOR 2 ...") y sólo se podían digitalizar mediante dos digitalizaciones. Además, después había que montar estas dos digitalizaciones para formar una sola imagen.

Si posteriormente se desea seguir aumentando la imagen, sólo hace falta reducir, por medio del ratón, el marco de digitalización aumentado e iniciar una nueva previsualización, haciendo clic sobre el botón "Previsu.".

Haciendo clic sobre el botón de zoom (Lupa) se puede volver a la previsualización que presenta la vista general de toda la superficie de digitalización ("Conmutador").